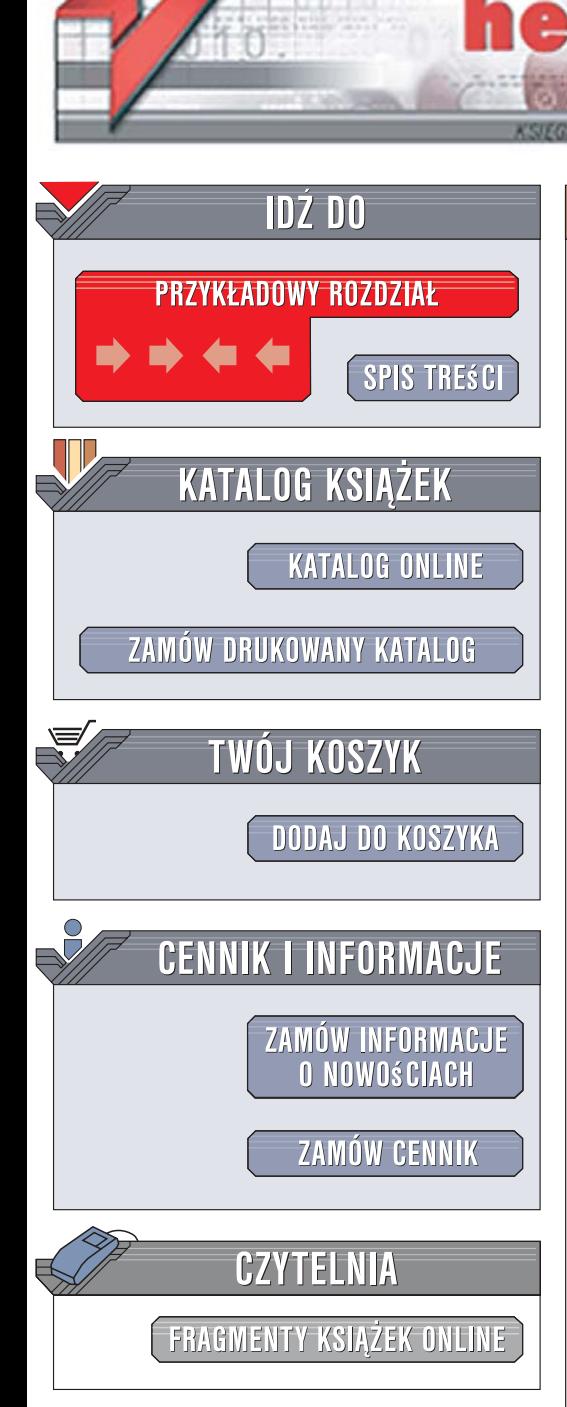

Wydawnictwo Helion ul. Kościuszki 1c 44-100 Gliwice tel. 032 230 98 63 [e-mail: helion@helion.pl](mailto:helion@helion.pl)

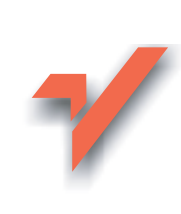

## MacPodręcznik

Autor: Piotr Wróblewski ISBN: 978-83-246-1703-6 Format: 158x235, stron: 288

lion.pl

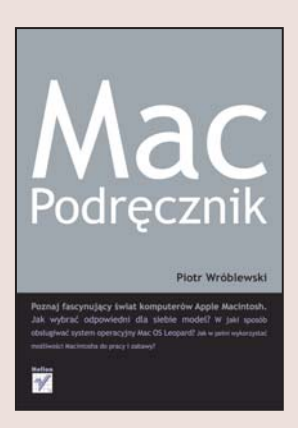

#### Poznaj fascynujacy świat komputerów Macintosh!

- Jak wybrać odpowiedni dla siebie model komputera Macintosh?
- W jaki sposób obsługiwać najnowszy system operacyjny Mac OS Leopard?
- Jak w pełni wykorzystać możliwoś ci komputera do pracy i zabawy?

Zamierzasz kupić komputer marki Apple? A może już go masz i nie wiesz, jak zaczać z niego korzystać? Przeraża Cię perspektywa poznawania zawiłości obsługi tego urzadzenia? Niepotrzebnie. Z komputerów Macintosh korzystają codziennie miliony ludzi, a rzeszawielbicieli tej marki w Polsce stale rośnie. Komputery Macintosh uchodza na świecie najprostsze w obsłudze, a ich użytkownicy to naprawdę nie adepci informatycznej czarnej magii. Po kilku dniach pracy z Macintoshem zrozumiesz, że praca z komputerem może dawać radość i bardzo ułatwiać życie, a nie stanowić pasmo problemów. Jeśli chcesz mieć świetny komputer do pracy ze zdjeciami, filmami i grafika to właśnie Macintosh jest idealny dla Ciebie! Przekonasz się o tym czytając książkę "MacPodrecznik". Jej autor, wykorzystując swoje doświadczenie wykładowcy na kursach komputerowych, przedstawia w niej wszystkie tajniki pracy z komputerem Apple. Dowiesz się m.in. jak wybrać zestaw optymalny do Twoich potrzeb i oczekiwań i opanujesz najnowszy system operacyjny Leopard - wyposażony aż w 300 nowych funkcji w stosunku do jego poprzednich wydań. W książce znajdziesz także o informacje o korzystaniu z poczty elektronicznej, przeglądarki WWW i nagrywaniu płyt CD i DVD.

- Zakup komputera Macintosh i optymalny dobór elementów zestawu
- Korzystanie z klawiatury i myszy
- Instalacja, użytkowanie i konfigurowanie systemu operacyjnego Leopard
- Nagrywanie płyt CD i DVD
- Instalacia i usuwanie aplikacii w systemie Leopard
- Praca z wieloma pulpitami (Spaces)
- Programy narzędziowe dostarczane z Leopardem (narzędzie dyskowe, Time Machine ...)
- Praca z potężnymi gadżetami Dashboard
- Podłączanie iPoda do iTunes
- Najciekawsze programy pakietu iLife'08
- Współpraca Macintosha z aparatem fotograficznym, kamera oraz z telefonem komórkowym
- Muzyka, gry i edukacja
- Podłączenie komputera do internetu
- Korzystanie z poczty elektronicznej i przeglądarki Safari
- Współpraca Mac OS z systemem Windows

Twój obowiązkowy MacPodręcznik!

# SPIS TREŚCI

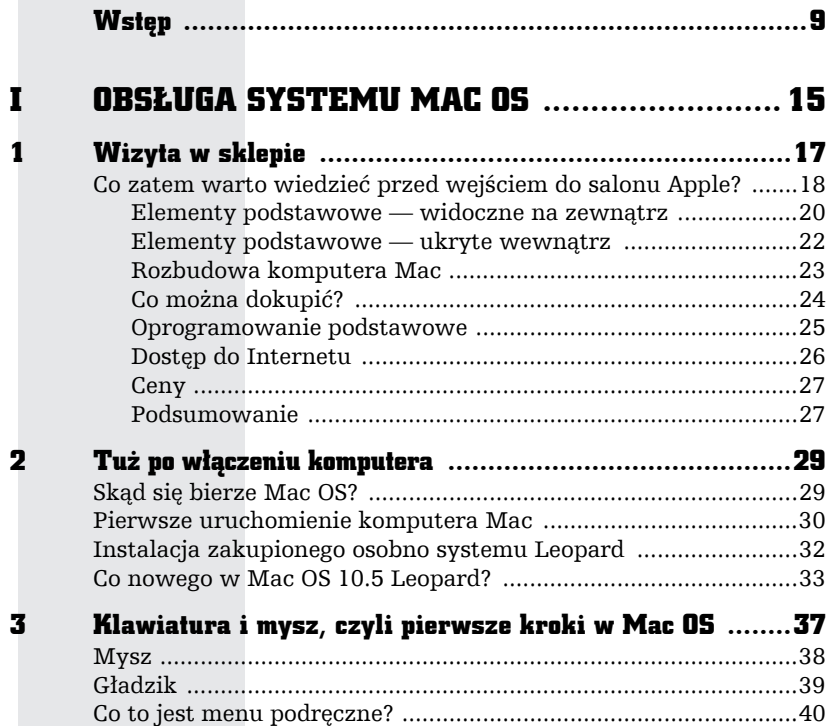

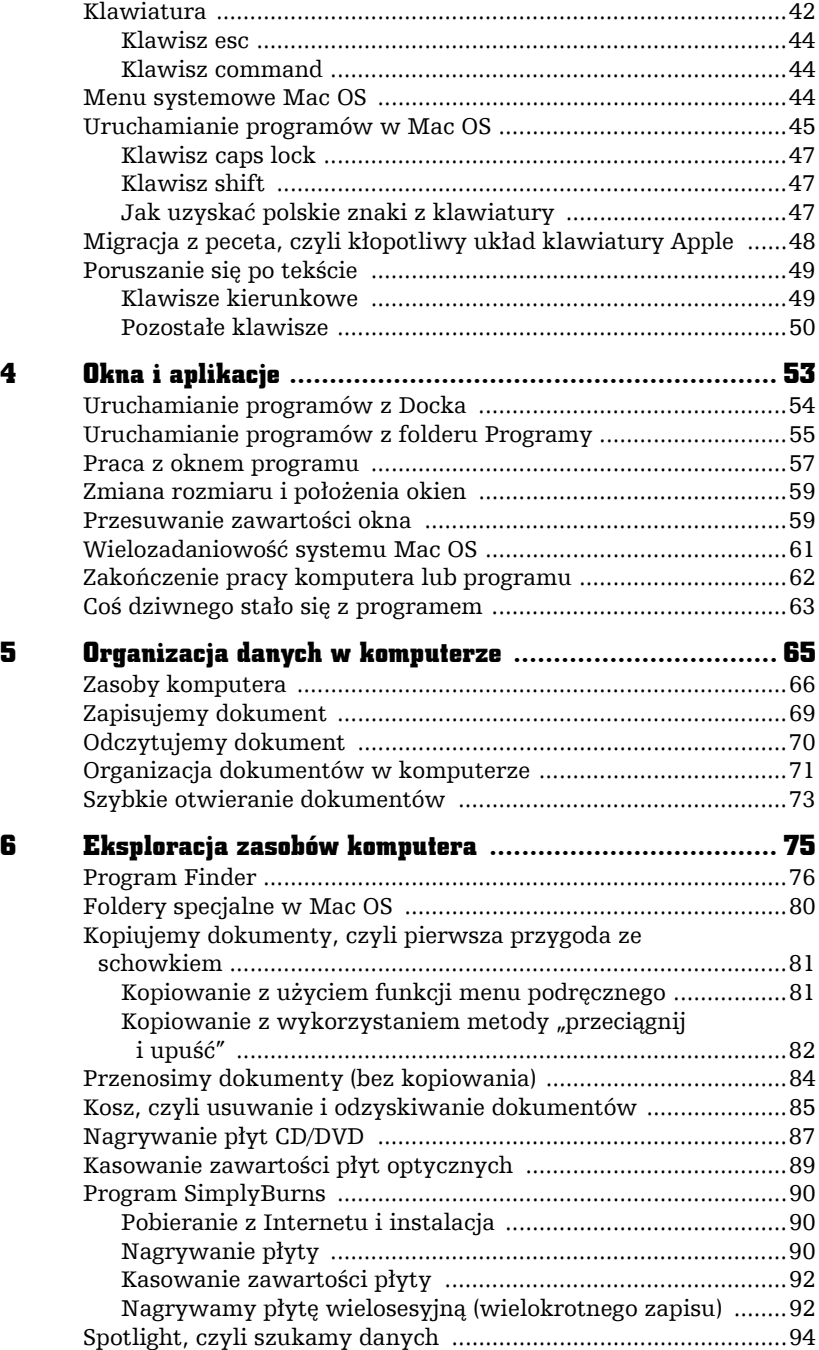

D

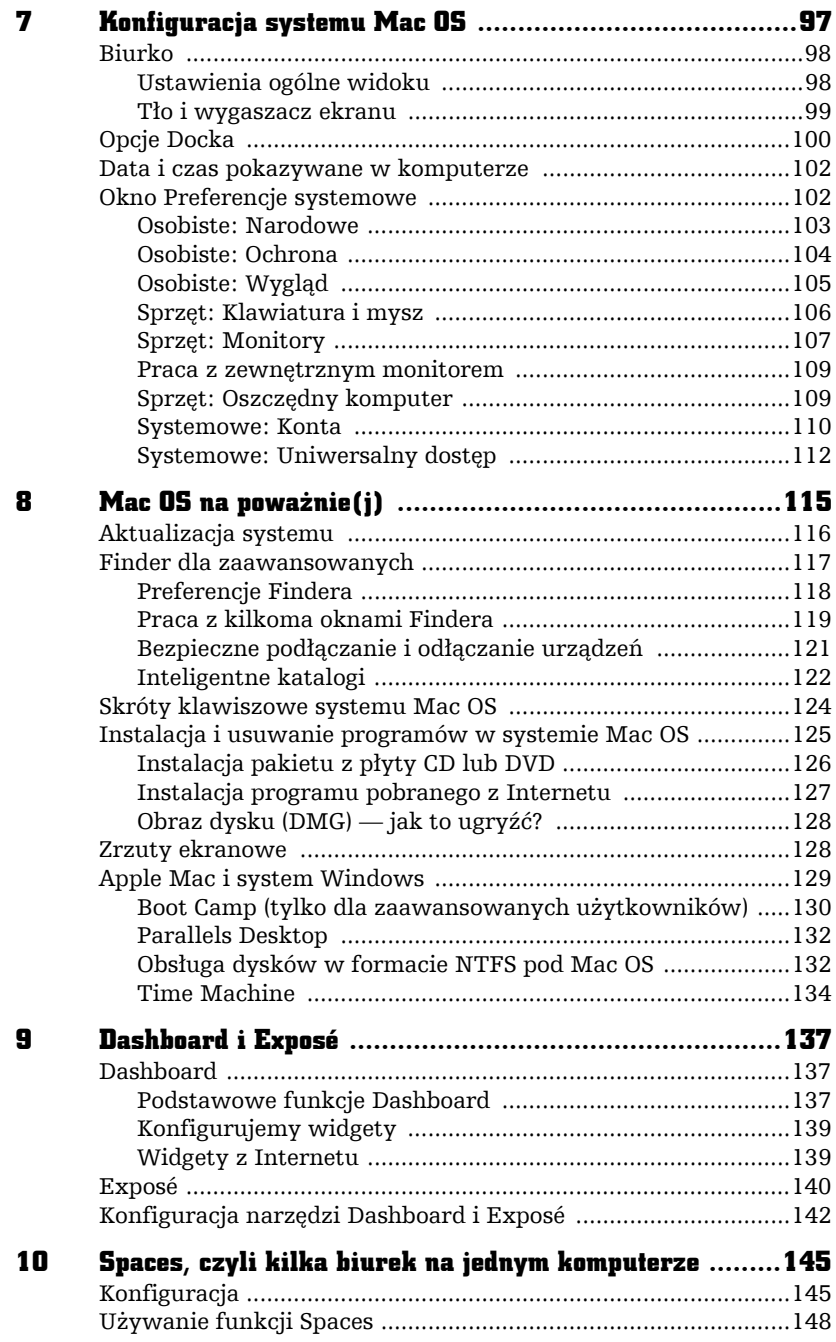

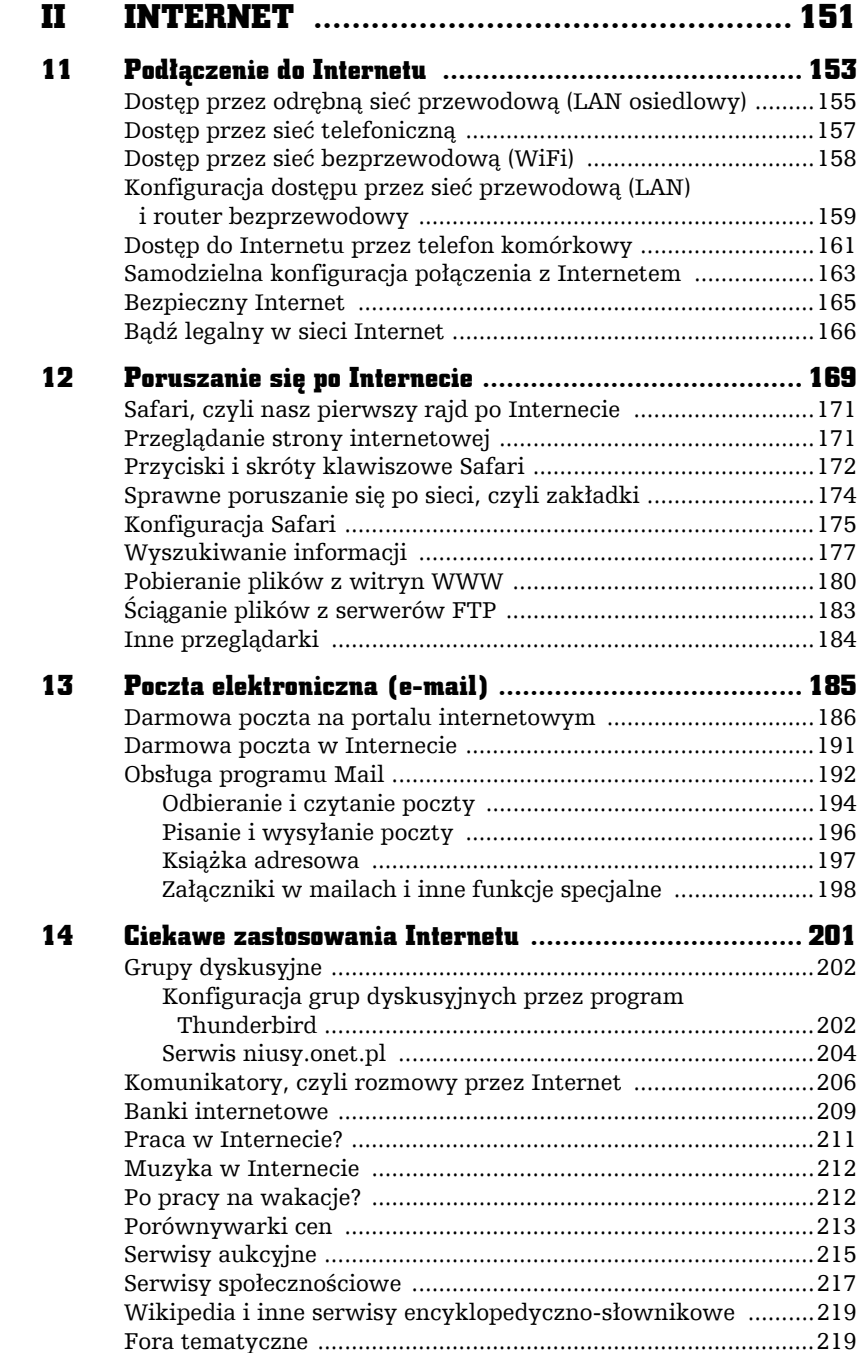

D

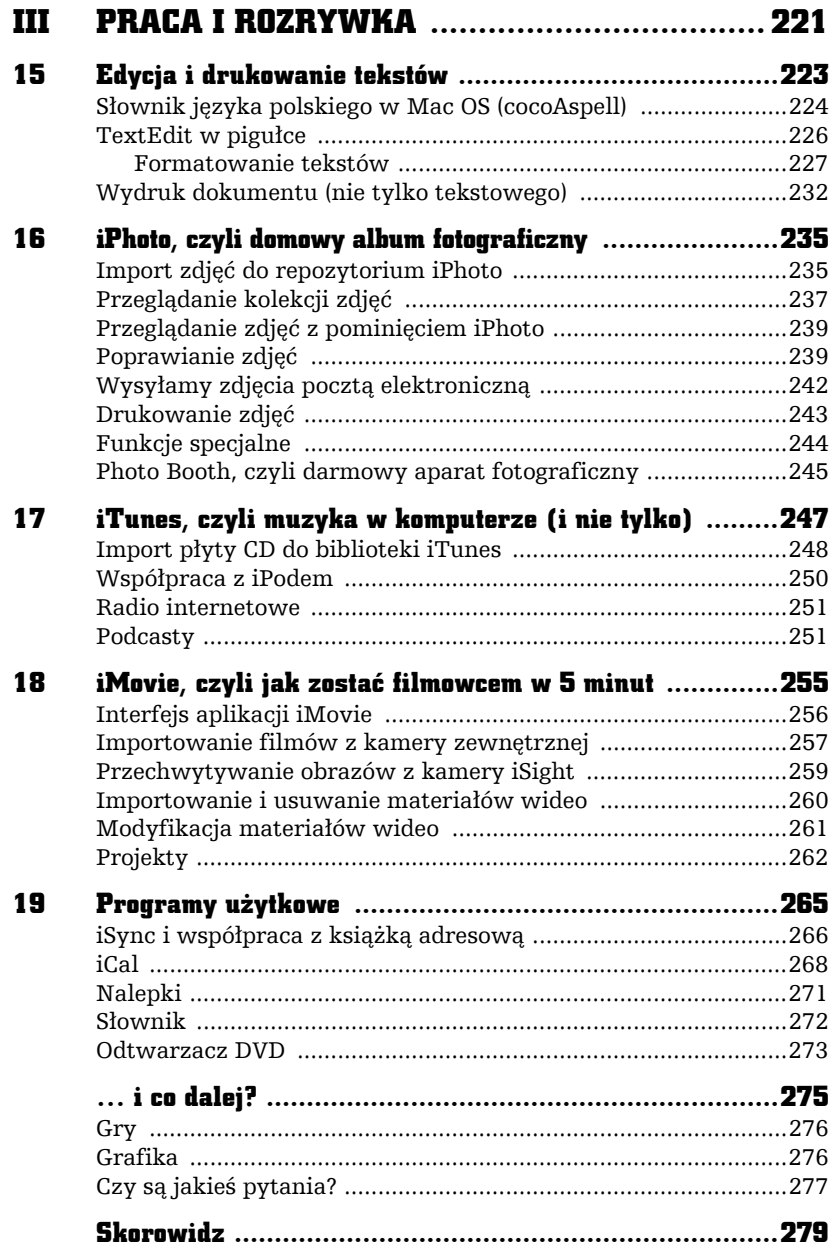

8

# MAC OS NA POWAŻNIE(J)

poprzednich rozdziałach omówiłem podstawy obsługi systemu *Mac OS 10.5 Leopard*, który w tym momencie nie powinien stanowić dla nas tajemnicy. Używanie tego systemu staje się coraz przyjemniejsze, gdy zaczynamy odkrywać wbudowane w niego drobne ułatwienia obsługi. W trakcie eksploatacji musimy też dbać o kondycję samego systemu, pamiętając o konieczności jego aktualizowania.

O takich sprawach będzie mowa w tym rozdziale, a rozpoczniemy go od omówienia aktualizacji systemu Mac OS.

Proszę się nie obawiać — zagadnienia omawiane w tym rozdziale wcale nie będą trudne.

### Aktualizacja systemu

W tym punkcie muszę założyć, że Twój Mac jest już podłączony do Internetu, gdyż wymaga tego opisywana funkcja.

Czym są aktualizacje? Otóż system Mac OS składa się z tysięcy aplikacji i drobnych plików z danymi, które w całości tworzą to, co widzimy na ekranie jako zbiór atrakcyjnych graficznie funkcji. W tak złożonym systemie zdarzają się niedociągnięcia i błędy, które jednak są wykrywane na bieżąco. Konieczne bywają poprawki związane z wykrywaniem niezidentyfikowanych wcześniej zagrożeń w zakresie bezpieczeństwa systemu. Obecnie producenci oprogramowania założyli, że typowy użytkownik komputera posiada łącze internetowe, co oczywiście nie jest fałszem, gdyż technicznie każdy może mieć Internet. (Druga strona medalu, czyli koszt dostępu do Internetu i inne ograniczenia, nie będzie przedmiotem moich rozważań). Komputer potrafi połączyć się przez Internet z komputerami producenta systemu i pobrać bieżące poprawki — czasami ich rozmiar jest bardzo duży i do sprawnej pracy potrzebne jest dobre łącze (tzw. szerokopasmowe).

Łączność z Internetem jest zatem niezbędna do przeprowadzania aktualizacji systemu. Może zostać ona uruchomiona w trybie automatycznym lub ręcznym.

W trybie ręcznym aktualizację wymuszamy w menu systemowym, oznaczonym symbolem jabłka ( $\bullet$ ), poprzez wybranie funkcji o nazwie *Uaktualnienia*.

|        |          |                                                                                                    |              |                   |                           |  |             | Uaktualnienia programów wymaga<br>ponownego podania hasła.                                                   |
|--------|----------|----------------------------------------------------------------------------------------------------|--------------|-------------------|---------------------------|--|-------------|----------------------------------------------------------------------------------------------------|
| ADO    |          | Anului<br>Uaktualnienia                                                                                                    |              |                   |                           |  | Użytkownik: | Piotr Wróblewski                                                                                             |
|        |          | Dostępne jest nowe oprogramowanie dla tego komputera.<br>Instalacja tego oprogramowania może troche potrwać, Jeśli nie możesz<br>teraz ich zainstalować, możesz później wybrać polecenie Uaktualnienia<br>programów z menu Apple. |              |                   | > Szczegóły<br>$(\gamma)$ |  | Hasto:      | <br>OK<br>Anului                                                                                             |
|        | Instalui | Nazwa                                                                                                    | Wersia       | Wielkość          |                           |  |             |                                                                                                    |
|        | ⊽        | Uaktualnienie GarageBand                                                                                                    | 4.1.1        | 48.7 MB           |                           |  |             | Nie wszystkie aktualizacje wymagają ponownego                                                                |
| o<br>Ö | м<br>网   | <b>OuickTime</b>                                                                                                    | 7.3.1<br>1.1 | 55.8 MB<br>76S KB |                           |  |             | uruchomienia komputera, ale warto się                                                                        |
| ö      | Ю        | Uaktualnienie oprogramowan<br>Security Update 2007-009                                                                                                    | 1.0          | 35.4 MB           |                           |  |             | do takiej ewentualności przygotować,<br>zapisując tworzone dokumenty!                                        |
|        |          | To uaktualnienie poorawia ogólna stabilność oraz rozwiazuje zagadnienia zwiazane<br>z eksportowaniem do iPhone.                                                                                                    |              |                   |                           |  |             |                                                                                                    |
|        |          | Uwaga: użycie tego oprogramowania jest przedmiotem Umowy Licencji na<br>Oprogramowanie towarzyszącej uaktualnianemu oprogramowaniu. Lista licencji Apple<br>znajduje się tutaj: http://www.apple.com/leoal/sla/.                  |              |                   |                           |  |             | Nowe oprogramowanie wymaga<br>ponownego uruchomienia komputera.<br>Kliknij w Uruchom ponownie, aby zakończyć |
|        |          | Uaktualnienie GarageBand: Pobrane.                                                                                                    |              |                   |                           |  |             | instalacie i ponownie uruchomić komputer.                                                                    |

Aktualizacja systemu Mac OS

System sprawdzi dostępność aktualizacji i jeśli nasz system ich potrzebuje, przejdzie do instalacji, co może wiązać się z koniecznością ponownego uruchomienia komputera.

Komputer może sam sprawdzać, czy dostępne są jakieś aktualizacje. Wejdź przez menu systemowe do preferencji systemowych i dostosuj planowane sprawdzanie aktualizacji.

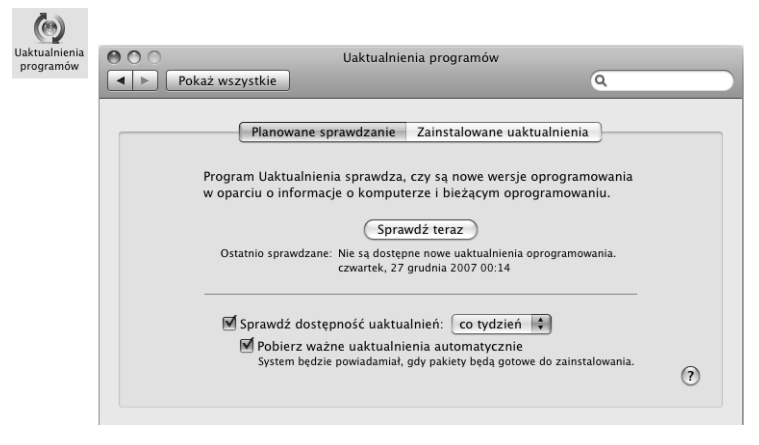

Konfiguracja aktualizacji systemu Mac OS

Pokazane na rysunku ustawienia, czyli cotygodniowe sprawdzanie i pobieranie w tle krytycznych poprawek, zapewniają wystarczający poziom bezpieczeństwa naszego systemu.

### Finder dla zaawansowanych

Aplikacja *Finder* jest integralną częścią systemu, podobnie jak *Eksplorator Windows*, więc warto ją poznać w stopniu ponadprzeciętnym, gdyż zaprocentuje to w przyszłości sprawną pracą i dużą automatyzacją typowych czynności wykonywanych w Mac OS. Okienko *Findera* znajdziemy nie tylko w samej aplikacji *Finder*, ale również podczas zapisywania lub otwierania dokumentów za pomocą menu *Plik* dostępnego w różnych programach. Pamiętasz program *TextEdit*? Spróbuj uruchomić ten program i naciśnij skrót *command+O*. Okienko, które zobaczysz, jest doskonale Ci znanym panelem *Findera*.

Nic dziwnego — nie ma powodu, aby każda aplikacja na swój własny sposób kontaktowała się z zasobami komputera.

*Finder* ma też swoje drobne tajemnice i ułatwienia, które w pierwszym okresie pracy z nim nie są istotne, ale później mogą pozytywnie wpłynąć na naszą efektywność.

### Preferencje Findera

Po uruchomieniu *Findera* wejdź do menu *Finder/Preferencje*. Znajdziesz tam okienko konfiguracyjne, które pozwala dostosować tę aplikację do naszych gustów i przyzwyczajeń. W poprzednim rozdziale mieliśmy już okazję częściowo poznać zawarte tam możliwości (przy okazji omawiania możliwych opcji widoku biurka). Teraz przejrzymy pozostałe ustawienia, próbując wyłuskać z nich najbardziej przydatne informacje.

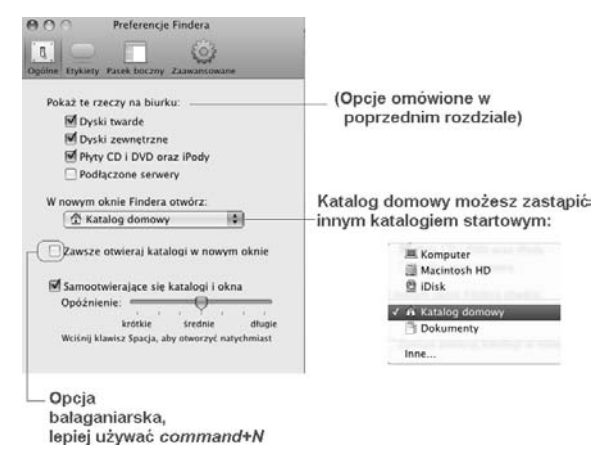

Na początek wróćmy jeszcze raz do zakładki *Ogólne*.

Preferencje Findera — karta Ogólne

Kiedy już dostosujemy do naszych potrzeb wygląd biurka, warto zastanowić się nad zmianą domyślnego folderu z *Katalog domowy* na np. *Dokumenty*, jeśli częściej pracujemy właśnie z tym drugim. Folder domowy, który grupuje inne użyteczne podfoldery (m.in. *Dokumenty*), będzie zawsze dostępny w lewym panelu *Findera* na liście *Miejsca*.

Gdy już uporamy się z opcjami ogólnymi, proponuję sprawdzić, co kryje się w grupach *Pasek boczny* i *Zaawansowane*.

W panelu *Zaawansowane* możemy włączyć pokazywanie w *Finderze* rozszerzeń plików (znaków w nazwie występujących po symbolu kropki), które pozwalają programom wykrywać przynależne dokumenty (np. PDF oznacza dokument *Adobe*, DOC dokument *Worda* itp.).

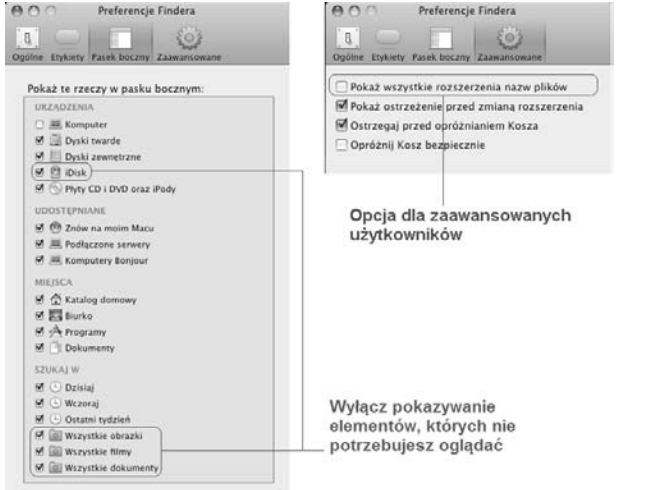

Preferencje Findera — karty Pasek boczny i Zaawansowane

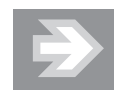

-

Pochopna zmiana rozszerzenia pliku, np. podczas modyfikacji jego nazwy, może uniemożliwić jego odczytanie przez aplikację, która go utworzyła.

### Praca z kilkoma oknami Findera

Dużym problemem dla zaawansowanych użytkowników jest brak wsparcia trybu dwuokienkowego w *Finderze*, tak aby można było umieścić z lewej strony katalog źródłowy, a z prawej — docelowy i kopiować lub przenosić między nimi dane. Istnieje za to szereg programów firm trzecich, które zawierają taką funkcjonalność — ja używam programu *Disk Order*, który jest chyba najbardziej zbliżony do znanego z systemu Windows programu *Total Commander*<sup>1</sup> .

W programie zbudowanym na koncepcji dwóch paneli znacznie łatwiej wykonuje się operacje dyskowe, takie jak np. przenoszenie danych — w jednym panelu zaznaczamy pliki lub katalogi i kiedy naciśniemy klawisz *Kopiuj* (*Copy*) lub *Przesuń* (*Move*), program sam przeniesie dane do drugiego panelu, w którym wcześniej wyświetliliśmy np. dysk pendrive'a.

<sup>1</sup> W istocie istnieją dziesiątki programów zbudowanych na koncepcji programu *Norton Commander*. *Total Commander* został wymieniony jako najbardziej znany przykład.

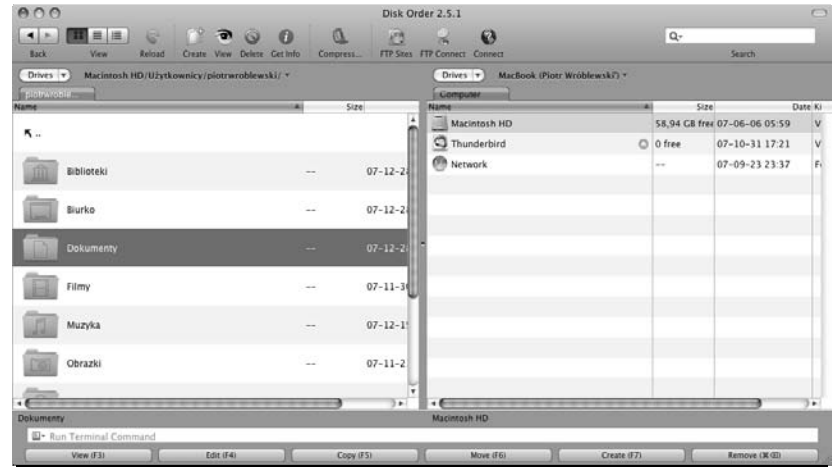

Zamiennik Findera — dwuokienkowy program Disk Order

Niestety, w *Finderze* nie ma takich funkcji i musimy je symulować poprzez ręczne wyświetlenie dwóch okienek tej aplikacji:

- **1.** Pokaż biurko (albo zmniejsz wszystkie okna programów do *Docka*).
- **2.** Uruchom program *Finder*.
- **3.** Uruchom *drugie* okno *Findera* (*command+N* lub menu *Plik/Nowe okno Findera*).
- **4.** W pierwszym oknie pokaż folder *źródłowy* (np. *Dokumenty*).
- **5.** W drugim oknie pokaż folder *docelowy* (np. dysk pendrive).
- **6.** Wykonaj pożądane operacje, np. kopiowanie lub przesuwanie dokumentów (folderów).

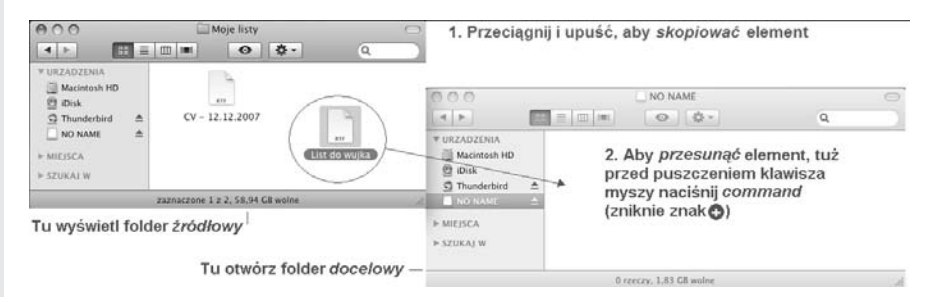

Praca z dwoma okienkami Findera jednocześnie

Na rysunku pokazałem, jak zmusić system do *przesuwania* pliku w sytuacji, gdy system uzna, że chcemy go tylko skopiować (tworząc duplikat).

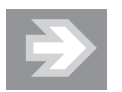

Elementy pomiędzy folderami tego samego dysku są domyślnie przesuwane (system uznaje to za operację bezpieczną). Jeśli nam to nie odpowiada, gdyż akurat zależy nam na wykonaniu kopii, to przed upuszczeniem powinniśmy wcisnąć klawisz *option* (wyświetli się znak zielonego plusika i kiedy upuścimy element, zostanie on powielony).

Pracując z kilkoma oknami *Findera*, w pewnym momencie ryzykujemy, że na biurku zrobi się bałagan. Dlatego warto znać skróty pozwalające efektywnie nawigować pomiędzy folderami oraz otwierać i zamykać okna *Findera* (zostały one omówione w poniższej tabeli).

#### Wybrane skróty klawiszowe Findera

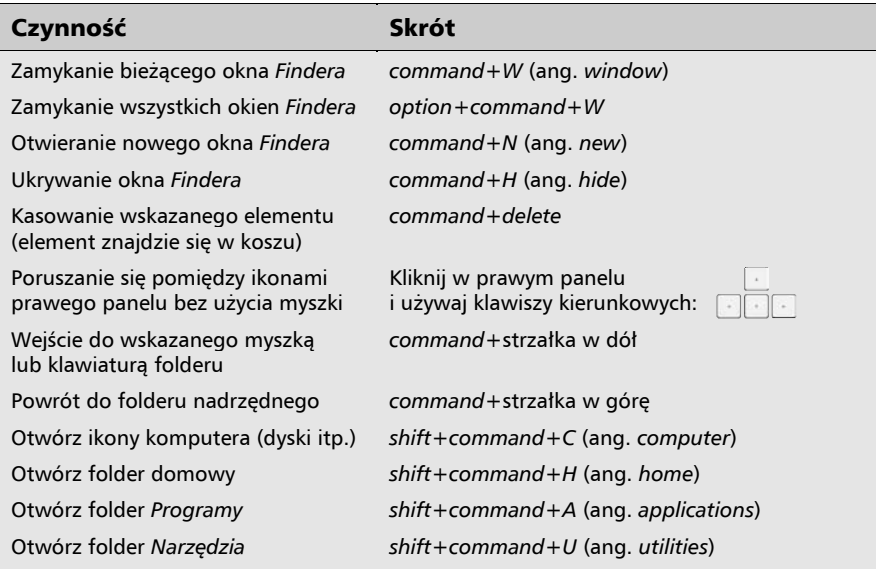

### Bezpieczne podłączanie i odłączanie urządzeń

Mac OS z jednej strony świetnie współpracuje ze światem zewnętrznym poprzez swoje liczne interfejsy (przewodowe, np. USB, FireWire, i bezprzewodowe, np. Bluetooth, WiFi), ale dość silnie kontroluje podłączanie i odłączanie zewnętrznych zasobów. Oczywiście, wszystko to w trosce o bezpieczeństwo i spójność danych.

Zwróć uwagę na szczelinę, służącą do wkładania płyt optycznych. Nie znajdziesz tam znanych ze sprzętu PC przycisków otwierania tacki z płytą — aby wysunąć płytę, musisz nacisnąć na klawiaturze przycisk wysuwania  $($   $)$ ; przytrzymaj go kilka sekund, aby zadziałał.

Zauważ, że w *Finderze* po podłączeniu dysk (także aparat lub inne urządzenie zawierające pamięć z danymi) rejestruje się na liście urządzeń, a obok nazwy sprzętu widnieje także przycisk wysuwania.

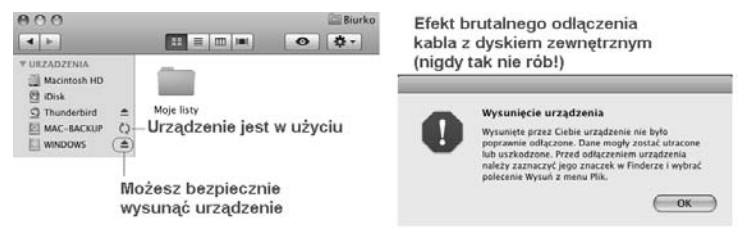

Wysuwanie urządzenia z Findera

Koniecznie użyj takiego przycisku przed fizycznym odłączeniem kabla od komputera!

### Inteligentne katalogi

Nazwa "inteligentne katalogi" jest nieco mylaca, gdyż sugeruje, że faktycznie mamy do czynienia z jakąś formą prawdziwego katalogu. Tymczasem usunięcie rzeczywistego katalogu niszczy fizycznie jego zawartość, natomiast katalog inteligentny jest tylko widokiem zasobów komputera, ułatwiającym do nich dostęp.

*Finder* zawiera kilka predefiniowanych inteligentnych katalogów. Znajdziesz je w jego lewym panelu w kategorii *SZUKAJ W*.

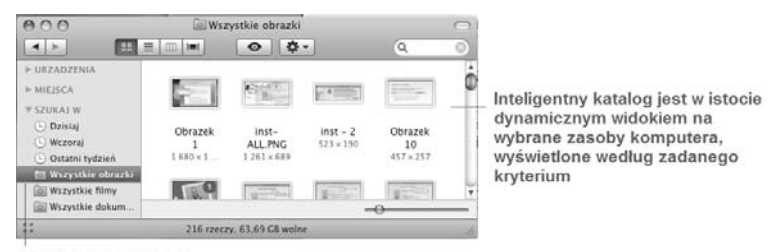

Inteligentny katalog

Predefiniowane inteligentne katalogi w Finderze

Kliknięcie pozycji *Wszystkie obrazki* wyświetla znalezione przez komputer pliki graficzne. Co więcej, gdy w przyszłości wgramy do komputera nowe zdjęcia, to widok *Wszystkie obrazki* od razu je uwzględni.

Inteligentne katalogi tworzymy w *Finderze*. Załóżmy, że na dysku znajduje się kilka wersji naszego życiorysu. Są to dokumenty o nazwie zawierającej w sobie słowo "CV". Jak zapanować nad tym chaosem i dowiedzieć się, gdzie znajduje się która wersja?

Spróbujmy wykorzystać funkcjonalność inteligentnych katalogów do zbudowania specjalnego widoku, pokazującego wszystkie dokumenty zawierające w sobie słowo "CV". Przykład jest nieco sztuczny, ale pokazuje, jak proste jest utworzenie inteligentnego katalogu w *Finderze*:

- **1.** Uruchom program *Finder*.
- **2.** W lewym panelu wybierz lokalizację folderu, niech to będzie np. *Biurko*.
- **3.** Z menu *Plik* wybierz polecenie *Nowy inteligentny katalog*.
- **4.** Naciśnij znak plusa (*+*) w pobliżu przycisku *Zachowaj* zamieni się on w minus (*–*), ale pod spodem zobaczysz dodatkowy wiersz, w którym będzie można zdefiniować nasze kryterium: "Pokaż wszystkie dokumenty, których nazwa zawiera CV".
- **5.** Naciśnij przycisk *Zachowaj*.
- **6.** Wpisz nazwę, np. CV, i kliknij przycisk *Zachowaj*. Zauważ, że na rysunku jest domyślnie włączona opcja *Dodaj do paska bocznego*.
- **7.** Naciśnij przycisk *Zachowaj*.

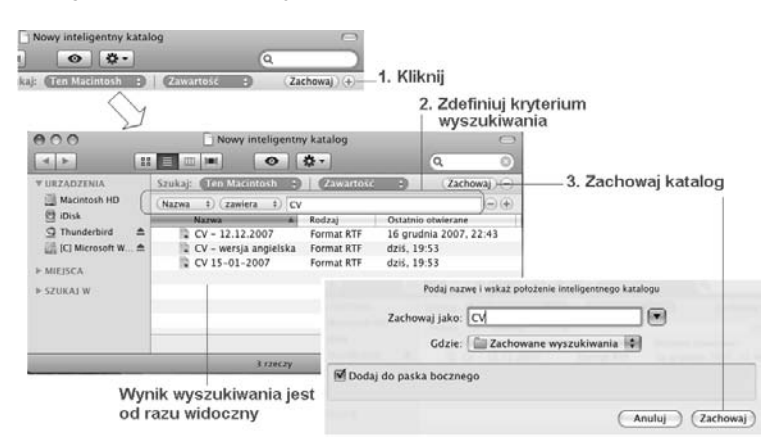

Tworzymy inteligentny katalog (1)

Zwróć uwagę, że odsyłacz do nowego katalogu znalazł się w lewym panelu *Findera* (symbol koła zębatego).

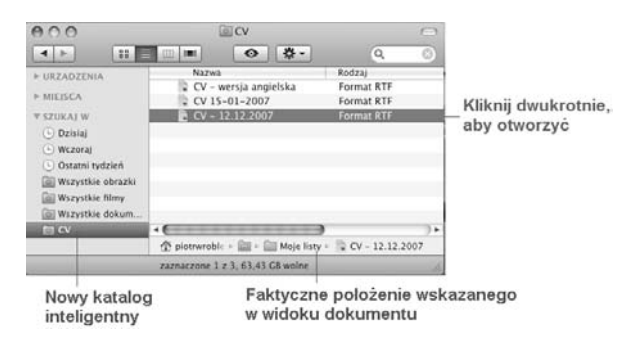

Tworzymy inteligentny katalog (2)

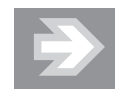

Przedstawiony przykład zadziała, pod warunkiem że faktycznie na dysku znajdą się dokumenty spełniające podane kryterium. Możesz użyć innych kryteriów — ich liczba w listach rozwijalnych jest przeogromna. Istnieje też szereg funkcji dotyczących analizy nazwy pliku i daty jego powstania czy modyfikacji. Sprawdź w praktyce, jak to działa, bo trudno jest w sposób sensowny opisać tak dynamiczną funkcjonalność.

### Skróty klawiszowe systemu Mac OS

System operacyjny z graficznym interfejsem ma wiele zalet, gdyż aplikacje działają w sposób standardowy, a operowanie myszką upraszcza pracę (dwa klawisze i rolka to znacznie mniej do opanowania niż wielka klawiatura). Wyrobienie sobie kilku prostych nawyków umożliwia nam obsługę szeregu nieznanych aplikacji.

W pewnym momencie dochodzimy jednak do etapu, gdy mamy ochotę pracować z systemem nieco sprawniej, aby nie tracić czasu na wykonywanie najprostszych czynności przy użyciu myszy. W tym celu w systemie zostały zdefiniowane standardowe skróty klawiszowe, które polecam przejrzeć, gdyż operowanie nimi zwiększa naszą produktywność.

Podane w poniższej tabeli skróty są moim osobistym wyborem, podzbiorem z morza skrótów dostępnych w Mac OS. Skróty dobrałem pod kątem prostoty zapamiętania i częstotliwości stosowania. Pełna lista skrótów jest znacznie obszerniejsza, ale "hurtowe" jej prezentowanie mija się z celem na tym etapie poznawania komputera.

Jak zapewne łatwo zauważysz, część tych skrótów podawałem już w trakcie opisywania różnych funkcji systemu Mac OS.

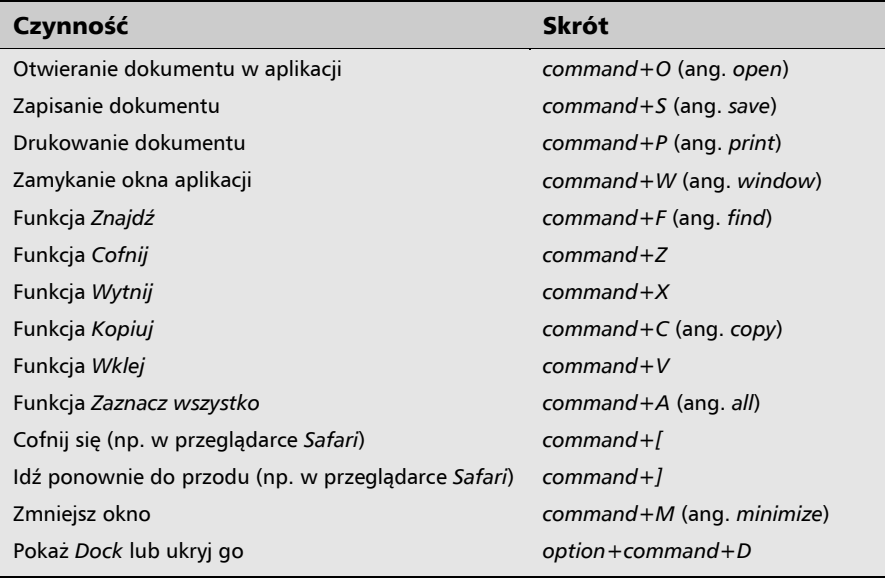

Ważniejsze skróty klawiszowe systemu Mac OS i jego aplikacji

### Instalacja i usuwanie programów w systemie Mac OS

System, jaki otrzymaliśmy w pudełku z naszym komputerem Mac (zakładam, że mówimy o wersji *Mac OS 10.5 Leopard*), jest bardzo bogato wyposażony w rozmaite aplikacje, które systematycznie omawiam w tej książce (zajrzyj chociażby do spisu treści, aby się o tym przekonać).

Na pewno jednak zdarzy nam się sytuacja, że będziemy samodzielnie wzbogacali nasz komputer o nowe programy, czy to kupione w sklepie, czy to pobrane z Internetu. Warto więc wiedzieć, jak w Mac OS poprawnie instalować i usuwać programy.

### Instalacja pakietu z płyty CD lub DVD

Kiedy włożymy do napędu płytę z programem, system zamontuje na biurku ikonę dysku i będziemy mogli z niej uruchomić instalator lub poczytać załączone dokumenty, np. informacje o licencji lub bieżącej wersji zawartej na płycie.

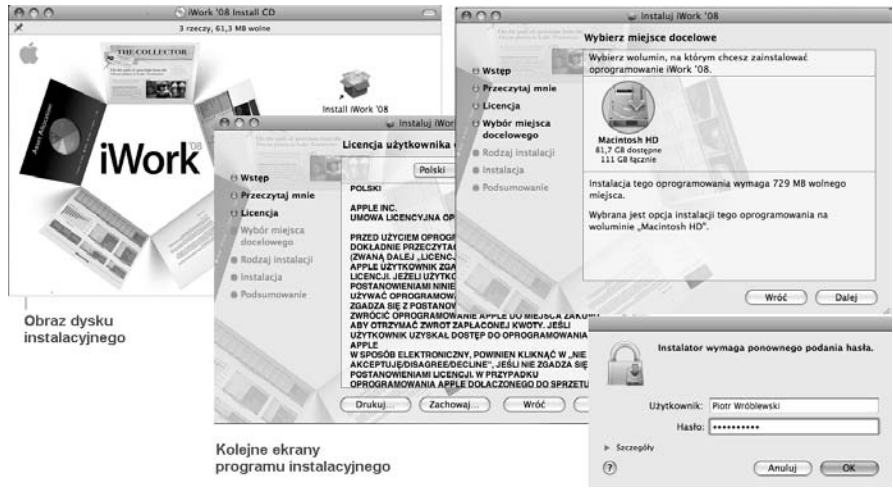

Instalator w systemie Mac OS

Instalator programu kryje się pod postacią charakterystycznej ikony: . Pakiet instalacyjny jest tak naprawdę dość złożonym folderem, o czym łatwo się przekonać — spróbuj w *Finderze* zajrzeć do jego środka (prawy klawisz myszy, polecenie *Pokaż zawartość pakietu*).

Dalsze kroki instalacji są już proste i sprowadzają się do przechodzenia przez kolejne ekrany z pytaniami o akceptację licencji, wybór dysku oraz podanie hasła autoryzującego instalację.

Po instalacji program znajdzie się w folderze *Programy*. Jeśli znajdziesz tam wyłącznie ikony programów, to deinstalacja aplikacji polega na chwyceniu ikony programu i wrzuceniu jej do kosza.

Zdarza się, że aplikacje zostawiają ślad w systemie w postaci różnych plików, a ręczna deinstalacja byłaby zbyt złożona — szukaj wówczas ikony programu deinstalacyjnego (ang. *Uninstall*).

Co jednak zrobić, gdy wiemy, że zainstalowana aplikacja utworzyła wiele dziwnych folderów (preferencje, pliki cache, czasem dziwne wirtualne systemy plikowe) i nie dołączono do niej programu, który usunie ją z komputera? Takie "śmieci" potrafią zabierać dużo miejsca na dysku, a czasami nawet zakłócają działanie komputera.

Cóż, firma Apple nie zadbała o takie drobiazgi, ale na szczęście istnieją produkty firm trzecich, które znakomicie wypełniają tę lukę. Jednym z nich jest program *AppZapper* (*http://appzapper.com*, koszt: 12,95 dol.).

Przykład działania tego programu znajdziesz na poniższym obrazku; akurat w tym przypadku liczba ukrytych plików wcale nie była porażająca, zdarzają się jednak znacznie gorsze przypadki.

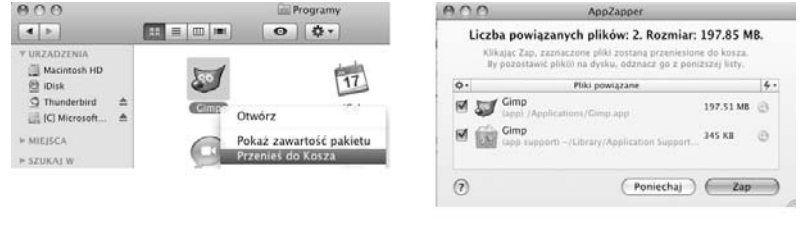

Reczna deinstalacja programu (wrzucanie do kosza)

Użycie specjalizowanej aplikacji AppZapper

Instalator w systemie Mac OS

### Instalacja programu pobranego z Internetu

Podany wyżej sposób dotyczy również przypadku, gdy program pobrany jest z Internetu. Istnieje kilka typów plików, które można pobrać:

- pliki skompresowane (np. o rozszerzeniu *tar* lub *bz2*); dwukrotne kliknięcie pozwala dotrzeć do pakietu instalacyjnego;
- pakiet instalacyjny (plik o rozszerzeniu *pkg*);
- obraz dysku (plik o rozszerzeniu *dmq*).

Program pobrany z Internetu znajdziesz w folderze *Pobrane rzeczy*.

Jeśli program pobrany z Internetu jest plikiem *zip* zawierającym dziwne instrukcje (np. "Uruchom program Terminal", "Wpisz komendę…"), to proponuję dać sobie z nim spokój — jest to program przeznaczony raczej dla informatyków. Może on zdestabilizować system, jeśli zostanie nieprawidłowo użyty.

### Obraz dysku (DMG) — jak to ugryźć?

Obraz dysku (plik o rozszerzeniu .*dmg*) jest specjalnie przygotowanym plikiem, który po otwarciu w Mac OS instaluje się m.in. na biurku jako dysk. Taki dysk zawiera czasami kilka plików i samą aplikację. Zdarza się też, że napotkasz ładny obrazek, który ułatwia wrzucanie pliku aplikacji do folderu *Programy* (angielska nazwa *Applications*).

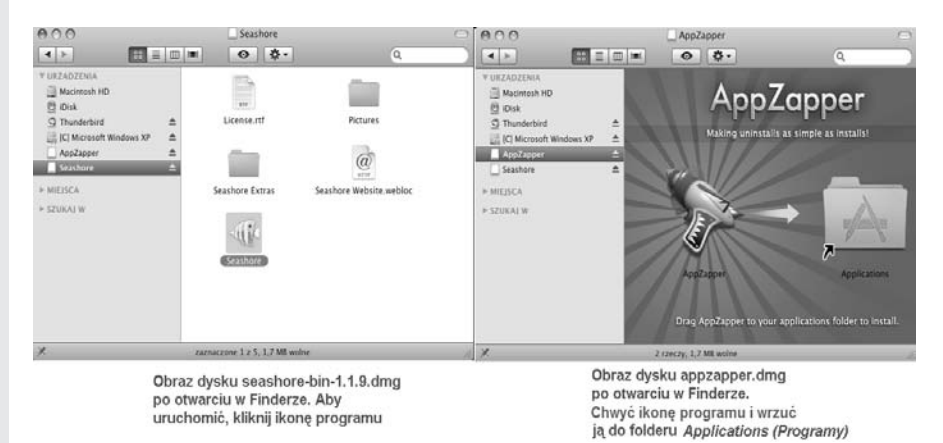

Przeglądanie obrazu dysku .dmg

W obu pokazanych na rysunku przykładach plik .*dmg* jest zasadniczo zbędny, jeśli wrzucimy ikonę aplikacji do folderu *Programy*. Możemy go potem wykasować, chyba że zawiera ciekawe informacje dodatkowe (np. przykładowe obrazki, instrukcje itp.).

### Zrzuty ekranowe

Zagadnienia opisane w tym punkcie z pewnością Ci się przydadzą, gdy nabierzesz wprawy w tworzeniu dokumentów tekstowych lub graficznych. Problemy te omówimy nieco później, ale techniki opisane w tym miejscu na pewno Ci się przydadzą.

Bardzo często w trakcie pracy z komputerem istnieje potrzeba zapamiętania wyglądu ekranu. Na przykład: program zgłosił błąd i chcesz zachować na dysku wyświetlony komunikat; na stronie internetowej znaleźliśmy ładny obrazek, który nie chce się zapisać na dysk inną metodą; chcemy wykorzystać jakiś widoczny element ekranu w naszych dokumentach… Przykładami zrzutów ekranu są rysunki w tej książce — wykonałem je metodą, którą opisuję poniżej.

Metody wykonania zrzutu ekranowego są podsumowane w poniższej tabeli. Sprowadzają się one do zastosowania prostego skrótu klawiaturowego, a następnie użycia wyniku operacji, który może zostać zapisany na dysku lub w schowku.

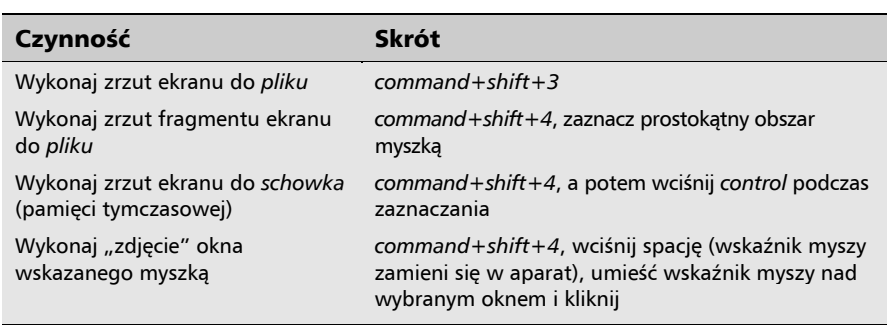

Wykonujemy zrzuty ekranu do schowka lub pliku graficznego

Jeśli wykonasz zrzut ekranu do pliku, to na biurku pojawi się plik o nazwie *Obrazekx.png*, gdzie *x* oznacza kolejny numer wykonanego zrzutu. Oczywiście, po wykorzystaniu takiego pliku możesz go wykasować z biurka albo umieścić w innym miejscu, gdyż zaśmiecanie ekranu takimi tymczasowymi elementami nie jest dobrym pomysłem.

Jeśli wykonasz zrzut ekranu do schowka, to możesz go użyć w innej aplikacji, np. w programie *TextEdit* lub programie graficznym (musi on jednak oferować taką możliwość).

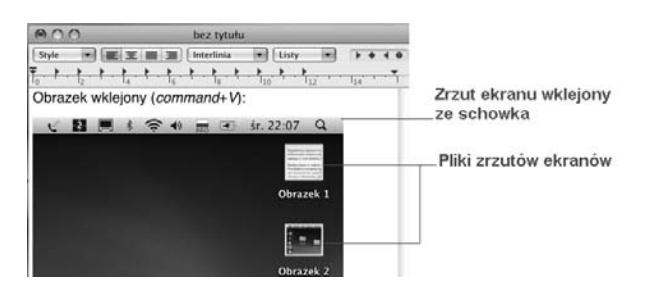

Wykonanie i użycie zrzutu ekranu

### Apple Mac i system Windows

W tym rozdziale opowiem, jak rozwiązać dylemat wielu posiadaczy komputerów Mac, jakim jest używanie systemu Windows. Czy warto to robić? Jak Mac OS nam pomaga? Jak wymieniać dane z aplikacjami Windowsa?

Omawiane zagadnienia mają czasami charakter nieco bardziej zaawansowany, ale zdecydowałem się o nich napisać, gdyż w Polsce z uwagi na historyczną dominację sytemu Windows jest to wiedza bardzo przydatna. Programów pozwalających na uruchamianie systemu Windows na Mac OS (lub ogólniej: zajmujących się tzw. wirtualizacją systemów) jest dość sporo i aby nie czynić mętliku w głowie Czytelników, postanowiłem opisać tylko dwa najbardziej rozpowszechnione, które uważam osobiście za najbezpieczniejsze w użyciu.

### Boot Camp (tylko dla zaawansowanych użytkowników)

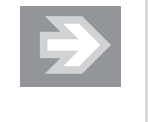

Pozornie łatwa praca z *Boot Camp* może się skończyć uszkodzeniem systemu i nie radziłbym korzystać z tego programu osobom, które nie do końca rozumieją, czym jest dysk twardy i czym są partycje dyskowe!

Dostarczany z systemem Leopard program *Asystent Boot Camp* pozwala na zainstalowanie na osobnej części dysku twardego (tzw. partycji) dodatkowego systemu operacyjnego. Warto zwrócić uwagę na fakt, że firma Apple zezwala na instalację Windowsa na jej komputerze, ale czynność odwrotna (instalacja Mac OS na komputerze PC) jest zabroniona.

Aby na Macu zainstalować dodatkowo system Windows, musimy jednak spełnić dwa warunki:

- Pogodzić się z utratą części dysku (minimum 10 GB, w praktyce znacznie więcej $)^2$ .
- Posiadać legalny system Windows (wersja XP zawierająca SP 2 lub Vista) na pojedynczej płycie.

Program *Asystent Boot Camp* znajdziesz w folderze *Narzędzia* (*shift+command+U*). Jeśli go tam nie ma (a to się zdarza w niektórych MacBookach), należy go wgrać z płyty instalacyjnej systemu w następujący sposób:

- **1.** Włóż płytę *Mac OS X Install Disk 1* do napędu.
- **2.** W *Finderze* wejdź do menu *Idź/Idź do katalogu* i wpisz w okienku:

/Volumes/Mac OS X Install Disc 1/System/Installation/Packages

-

 $^2$  Zalecam pozostawienie na system Mac OS minimum 30 GB dysku i to tylko w sytuacji, gdy nie będziemy na nim przechowywali dużych zbiorów danych multimedialnych (takich jak zdjęcia czy filmy).

**3.** Dwukrotnie kliknij *BootCamp.pkg*.

Poniższy rysunek przedstawia ekran asystenta *Boot Camp* tuż przed uruchomieniem operacji podziału dysku na partycje.

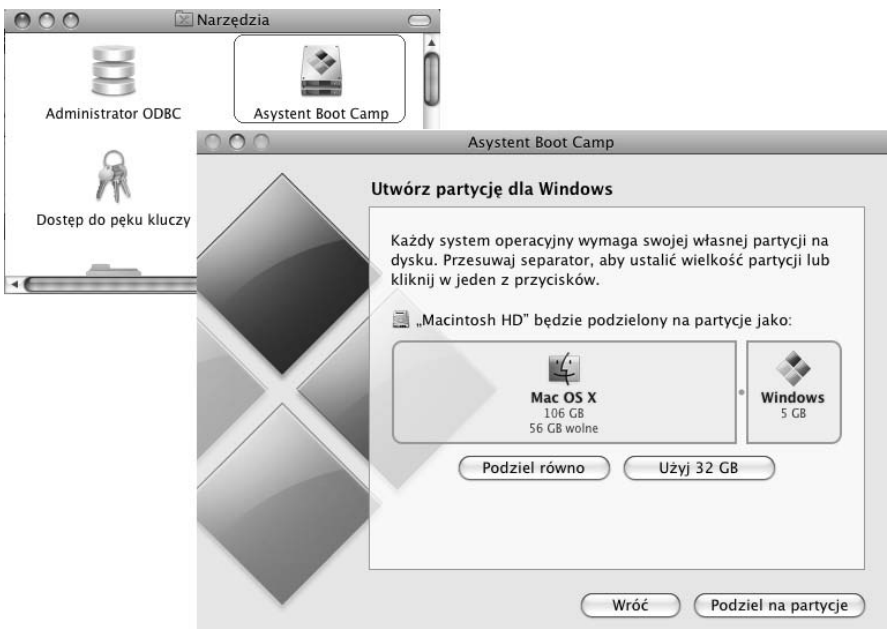

Asystent Boot Camp znajduje się w folderze Narzędzia

Gdy już użyjesz programu *Boot Camp* i zainstalujesz Windowsa, na Twoim komputerze znajdą się dwa systemy, na których można osobno pracować. Wybór dokonywany jest przy starcie systemu — wystarczy przycisnąć klawisz *option* w trakcie jego uruchamiania. *Boot Camp* został tak zoptymalizowany, aby czas przełączenia na drugi system był krótki, ale oczywiście nigdy nie będzie to niezauważalne.

Instalując Windowsa, trzeba przewidzieć, że mogą wystąpić kłopoty z rozpoznaniem przez ten system nietypowego sprzętu Maca, np. kamery, pilota, trackpada… Na szczęście użycie *Boot Camp* rozwiązuje ten problem, gdyż w trakcie instalacji Windowsa możliwe jest "nauczenie" go obsługi takiego sprzętu — wystarczy na żądanie włożyć do czytnika płytę z systemem Leopard, a Windows wgra sobie odpowiednie pliki (tzw. *sterowniki*). *Boot Camp* pozwala zrobić to, co dotychczas użytkownicy Maców wykonywali za pomocą programów firm trzecich, przez co ryzykowali uszkodzenie systemu.

### Parallels Desktop

*Parallels Desktop for Mac* (*http://www.parallels.com*) jest chyba najbardziej znanym, komercyjnym rozwiązaniem, które pozwala na jednoczesną pracę na systemach Mac OS i Windows. Nie jest nawet wymagane tworzenie dodatkowych partycji: system Windows przyjmuje formę wirtualnego katalogu, który zajmuje tyle miejsca, ile akurat potrzebuje. Ponieważ nie modyfikujemy struktury dysku, *Parallels Desktop* jest bardzo bezpieczny i choćby z tego powodu warto za niego zapłacić ok. 80 dolarów (w Polsce cena wynosi około 250 zł). Program kupujemy w sklepie na stronie producenta i płacimy kartą kredytową. Po dokonaniu płatności na adres e-mail przyjdzie tzw. klucz programu, czyli kod, który pozwala na pracę z nim. Zanim zakupimy program, możemy przez siedem dni testować go za darmo (licencja *trial*).

*Parallels Desktop* jest bardzo dobrze rozreklamowany, informacja o nim pojawiła się także na stronach firmy Apple. Program pozwala na jednoczesne uruchamianie na Macu wybranych systemów bez konieczności ponownego uruchamiania komputera. W przypadku Windowsa trzeba oczywiście dysponować legalnym systemem, który instalujemy z płyty DVD, i od tego momentu możliwa jest łatwa wymiana danych pomiędzy Mac OS i Windowsem (działa nawet w pewnym zakresie kopiowanie i wklejanie danych). Windows uruchamia się w osobnym okienku na naszym Macu i można w tym okienku pracować tak, jakby to był komputer PC.

Co więcej, *Parallels Desktop* "widzi" system folderów Mac OS i umożliwia zapisywanie dokumentów np. na biurku Maca!

#### Obsługa dysków w formacie NTFS pod Mac OS

Równie ciekawa jak zagadnienia współużytkowania dwóch systemów na jednej maszynie jest możliwość obsługi dysków utworzonych w systemie Windows. Każdy system operacyjny definiuje własny sposób zapisu danych, co powoduje, że dyski lub partycje dyskowe utworzone w różnych systemach są w zasadzie niedostępne dla siebie nawzajem. Taki przypadek dotyczy dysków sformatowanych pod systemem Windows w formacie o nazwie *NTFS*. Próba podłączenia dysku NTFS do komputera Mac — czy to przez sieć, czy przez fizyczne podłączenie kablem do portu USB — spowoduje albo kłopoty z zapisem, albo system takiego dysku nie rozpozna i zaproponuje… jego wymazanie!

Poniższy rysunek pokazuje reakcję systemu Mac OS na nierozpoznany dysk z Windowsem. Co ciekawe, teoretycznie Mac OS potrafi odczytywać dyski NTFS, ale jak widać, nie zawsze mu się to udaje.

Nawet jeśli nasz Mac rozpozna dysk z Windowsem, to i tak nie będzie potrafił nic na nim zapisać.

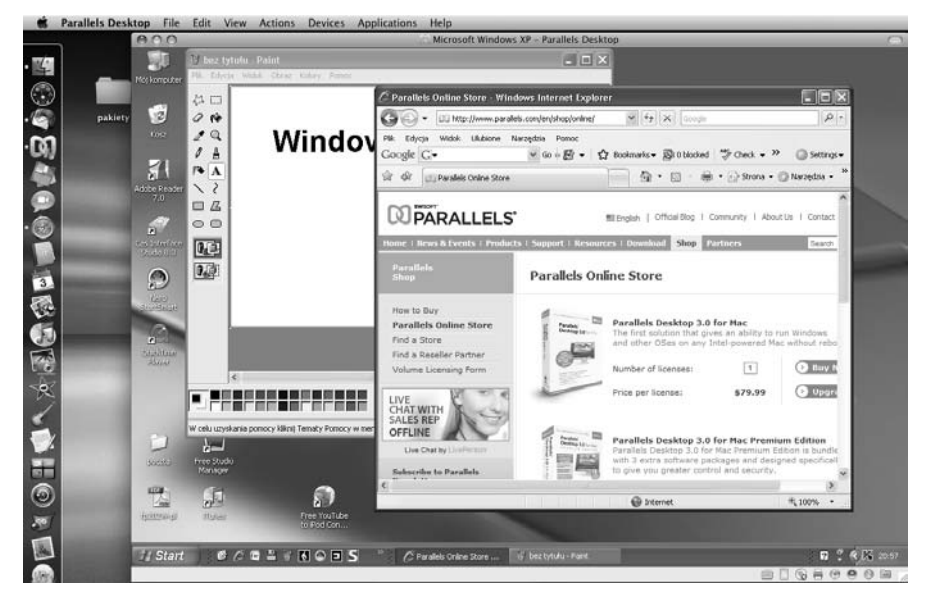

Parallels Desktop, czyli jednoczesna praca na dwóch systemach

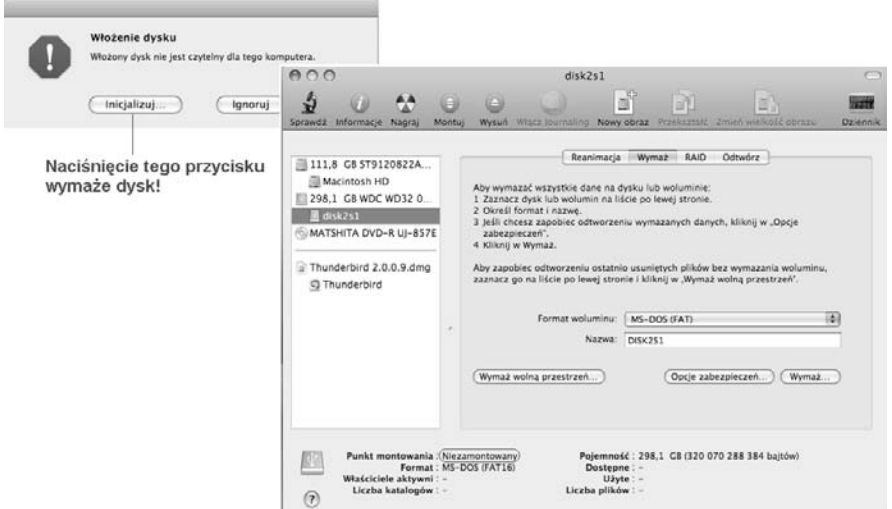

Mac OS może nie rozpoznać dysku Windowsa

Tymczasem możliwość zapisu danych na dysku NTFS jest bardzo przydatna, gdyż zdarza się, iż w jednym domu używamy kilku komputerów Windows i Mac, a do wymiany danych pomiędzy nimi służy nam dysk USB 2.0. Na szczęście przy odrobinie wysiłku można nauczyć naszego Maca współpracy z dyskami NTFS. Istnieje projekt o nazwie *MacFUSE*, którego wynikiem są mniej lub bardziej stabilne pakiety, pozwalające nauczyć Mac OS pełnego odczytu i zapisu dysków NTFS.

Niestety, instalacja i obsługa *MacFUSE* jest zbyt obszernym tematem, by mógł on zostać omówiony w tej książce. Celowo pominę zatem opis tego rozwiązania i zaproponuję skorzystanie z niedrogiego programu *NTFS for Mac OS X* renomowanej firmy *Paragon Software* (*http://www.paragon-software.com*).

Po instalacji tego pakietu, który można także za darmo przetestować na licencji *trial*, nasz Mac nie będzie miał żadnych problemów z bezpiecznym odczytem dysków Windowsa.

#### Time Machine

Aplikacja *Time Machine* (po polsku: "maszyna czasu") jest chyba najłatwiejszym w obsłudze programem do wykonywania kopii bezpieczeństwa, jaki kiedykolwiek powstał. Niestety, jej użycie wymaga zakupu osobnego dysku (np. zewnętrznego dysku USB lub FireWire) i przeznaczenia go do celów archiwizacji. Osoby bardziej doświadczone mogą podzielić taki dysk na części (tzw. partycje), ale wymaga to pewnej wprawy w posługiwaniu się narzędziami dyskowymi. Podłączenie takiego dysku do komputera i uruchomienie programu *Time Machine* (ikona programu jest przyczepiona do *Docka*) spowoduje zadanie pytania, czy można użyć tego dysku do archiwizowania. Jeśli odpowiesz twierdząco, to nie trzeba już nic dalej robić, program sam zadba o to, aby co jakiś czas wykonywać kopie bezpieczeństwa. Kopie te będą tak naprawdę kompletnymi stanami Twojej pracy w Macu: komputer zapisze wszystkie ustawienia i, co najważniejsze, nasze dokumenty.

Oczywiście program posiada pewne preferencje — aby się do nich dostać, kliknij prawym klawiszem myszy ikonę programu w *Docku* i wybierz polecenie *Preferencje Time Machine*.

Szczególnie ciekawa wydaje się możliwość pominięcia podczas archiwizacji pewnych plików lub folderów o dużym rozmiarze. Jeśli uważamy, że archiwizacja części danych jest zbędna, a brakuje nam miejsca na dysku archiwizacyjnym, to warto pamiętać o tej możliwości.

Korzystanie z programu w celu powrotu do danych, które zostały zarchiwizowane, rzeczywiście przypomina podróż w czasie.

Program wyświetla skalę czasu, pokazującą momenty, które zostały zapamiętane. Pomiędzy punktami archiwizacji możemy się łatwo przemieszczać za pomocą strzałek pokazanych na ekranie, a samo odtworzenie danych nastąpi po kliknięciu przycisku *Odtwórz*.

#### Mac OS na poważnie(j)

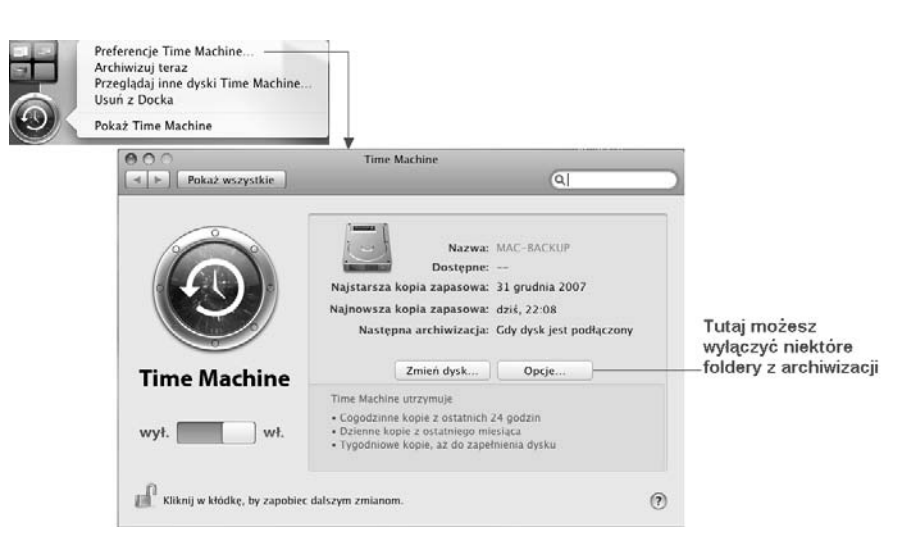

Preferencje Time Machine

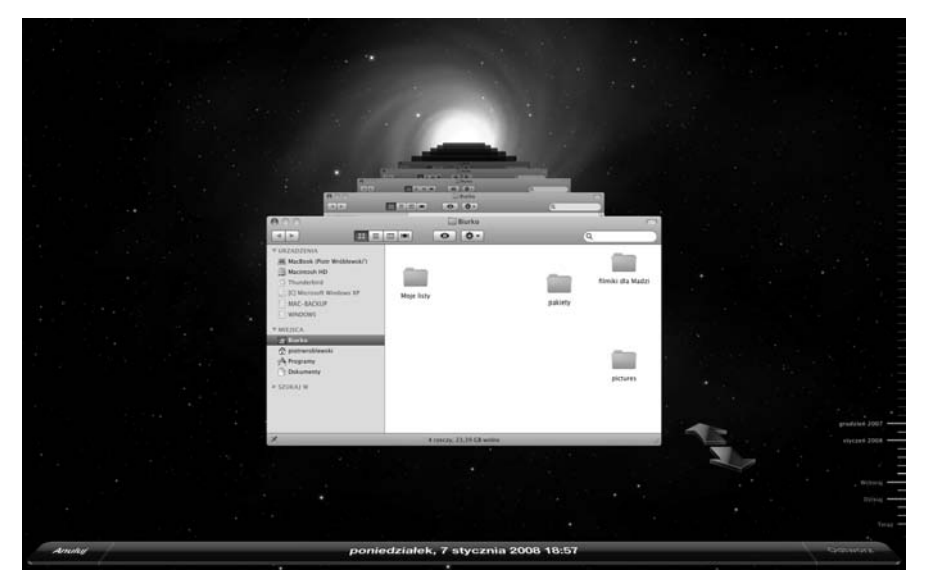

Preferencje Time Machine

Program *Time Machine* oczywiście nie może w nieskończoność zapisywać danych. Gdy nastąpi zapełnienie dysku, poprosi nas o zgodę na skasowanie jednej ze starszych kopii danych.

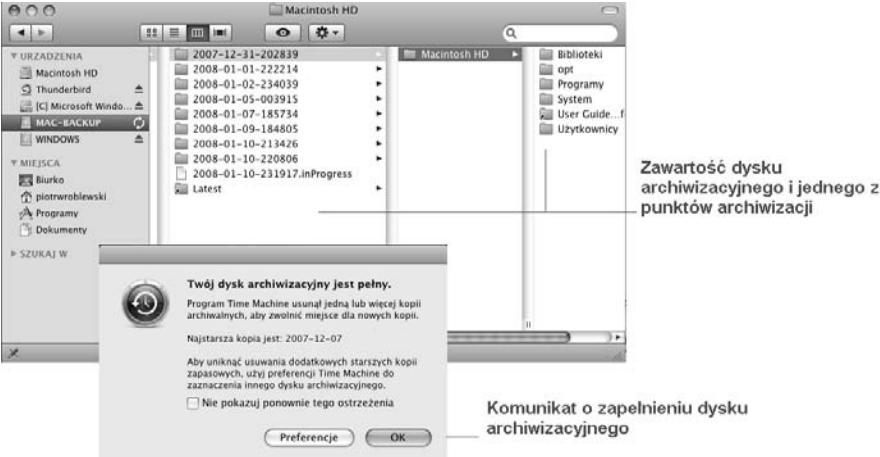

Dysk archiwizacyjny Time Machine "od środka"